## **Пренасочване на електронна поща**

За https://email.uni-sofia.bg (версия на Zimbra 8.8.15)

<span id="page-0-0"></span>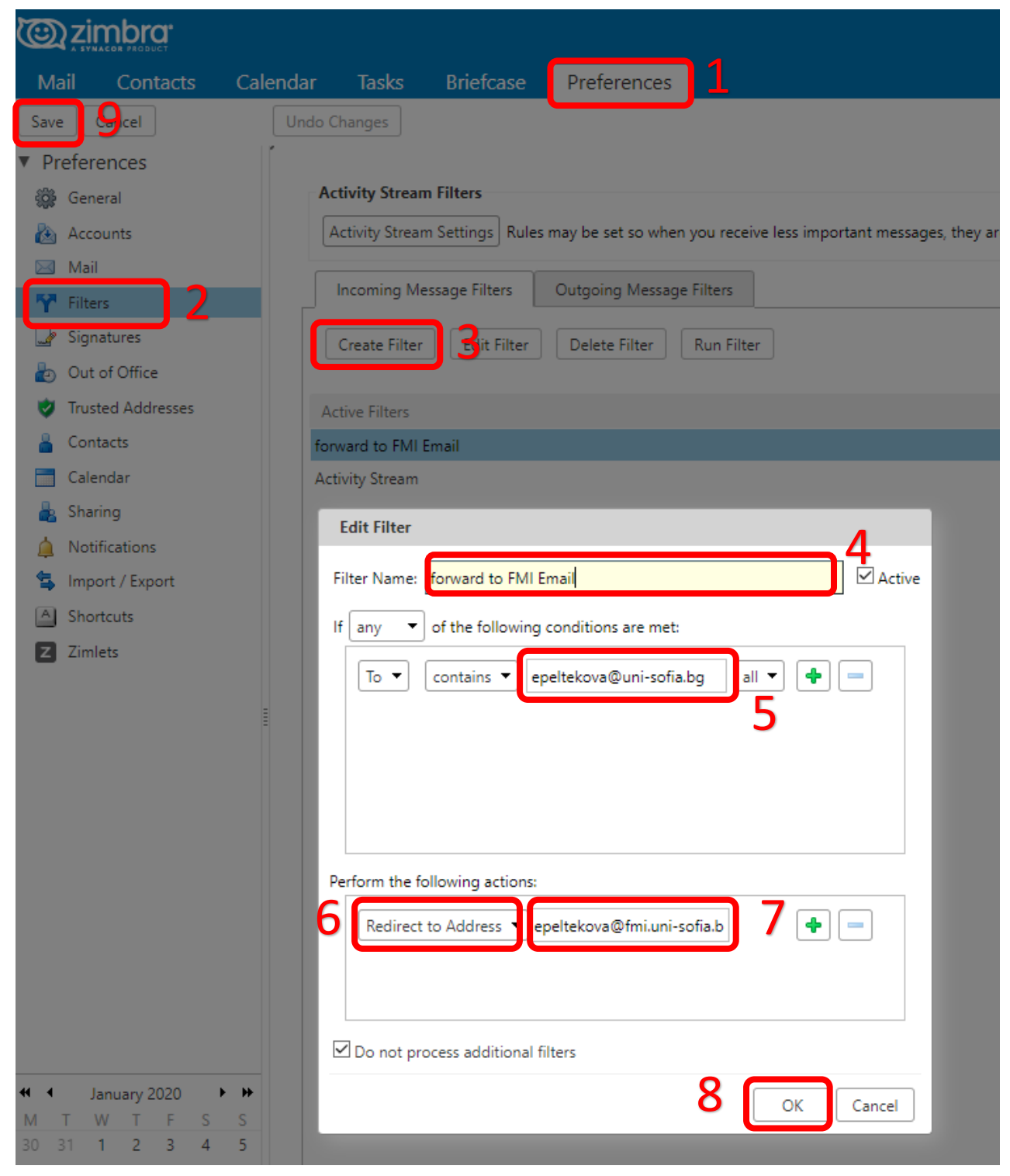

*Фигура 1. Стъпки за създаване на филтър за пренасочване на електронна поща*

## **Стъпки за създаване на филтър за пренасочване на електронна поща**

([Фигура](#page-0-0) 1)

След като сте се вписали успешно с потребителско име и парола за СУСИ на [https://email.uni-sofia.bg](https://email.uni-sofia.bg/)

- 1. Избирате връзката Preferences
- 2. Избирате Filters
- 3. Избирате бутона Create Filter
- 4. В полето "Filter Name:" задавате име на филтъра по Ваша преценка
- 5. If  $n$ any" of the following conditions are met: "To" "contains" и въвеждате текущия имейл, в който сте вписана (например: [pjaneva@uni-sofia.bg\)](mailto:pjaneva@uni-sofia.bg)
- 6. Избирате от падащото меню "Redirect to Address"
- 7. Въвеждате имейла, към който желаете да пренасочите писмата си (например: [petian@yahoo.com\)](mailto:petian@yahoo.com)
- 8. Избирате бутона "ОК"
- 9. Избирате бутона "Save"